# **Sony E-Reader Set-up Guide**

(Please follow the "Help-Quick Start Guide" paying particular attention to the Adobe-Digital Editions down-load instructions.)

Adobe Digital Editions

ENGAGING EXPERIENCE

### Step 1 - Download and install free software

As a first step, you need to download and install the free software that allows you to enjoy the type(s) of materials you are interested in.

To download Adobe eBooks, you need Adobe® Digital Editions. (Adobe Digital Edi-

tions requires Adobe Flash Player. Windows Vista (or newer) requires Adobe Flash Player v9.0.28 (or newer). Windows XP and Windows 2000 require Adobe Flash Player v7.0 (or newer).

MAKE READING AN III LIBRARY

JavaScript must be enabled in your browser to install Adobe Digital Editions

#### Step 2 - Activate the software

After you have installed the software that you downloaded, you must activate the software before downloading digital materials.

#### Adobe Digital Editions requires activation.

Adobe Digital Editions can be activated anonymously or by using an Adobe ID. *Anonymous* activation allows you to download and read <u>DRM-protected</u> eBooks on a single computer only. Activating using an *Adobe ID* allows you to download and read DRM-protected eBooks on multiple computers and transfer them to supported eBook devices. (*In order to transfer Adobe E books to a Sony Reader, both the Adobe Digital Editions and the Reader must be activated using the same Adobe ID.)* 

To activate a supported eBook device using an Adobe ID...

- 1. Connect the eBook device to your computer.
- Open Adobe Digital Editions.
  Adobe Digital Editions launches and detects the eBook device. The 'Device Setup Assistant' dialog box is displayed.
- 3. Click 'Authorize Device'.

Adobe Digital Editions activates the eBook device. You can now transfer DRM-protected Adobe eBooks to the device.

(Tip- Try installing the Sony Reader Library Software if you are unable to make the connection.)

## Step 3 - Check out and download

- 1. On the Audiobooks/e-books page, click the link to "start your search now!"
- 2. On the left menu column, choose any of the "e-book" links and browse the compatible titles.
- 3. If the option says "Add to Cart," the title is currently available. If the options are "place request" or "add to wish list" the title will be placed on hold and you will be informed via notification preference when it is available.
- 4. When your choices are complete, select "proceed to check-out" and follow the instructions. Click the 'Download' link. If the Sony Reader has been authorized (or synchronized) with your computer, it will be an automatic transfer through the USB connected cable.
- When you find the title on Adobe Digital Edtions, L-click to hold, and transfer it to the mobile device icon on the left menu column.

(Tip— You may use either E-PUB or PDF format, but we suggest you do not combine these two formats in your reader at the same time.)

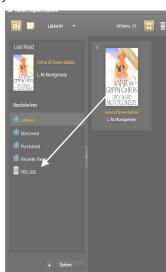

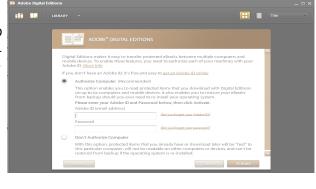

NEXT STEPS

Download now

Q Get support

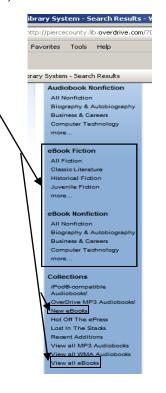